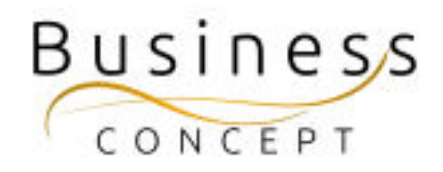

# Hur ni ändrar texter och länkar till Publikationer & Utbildningar

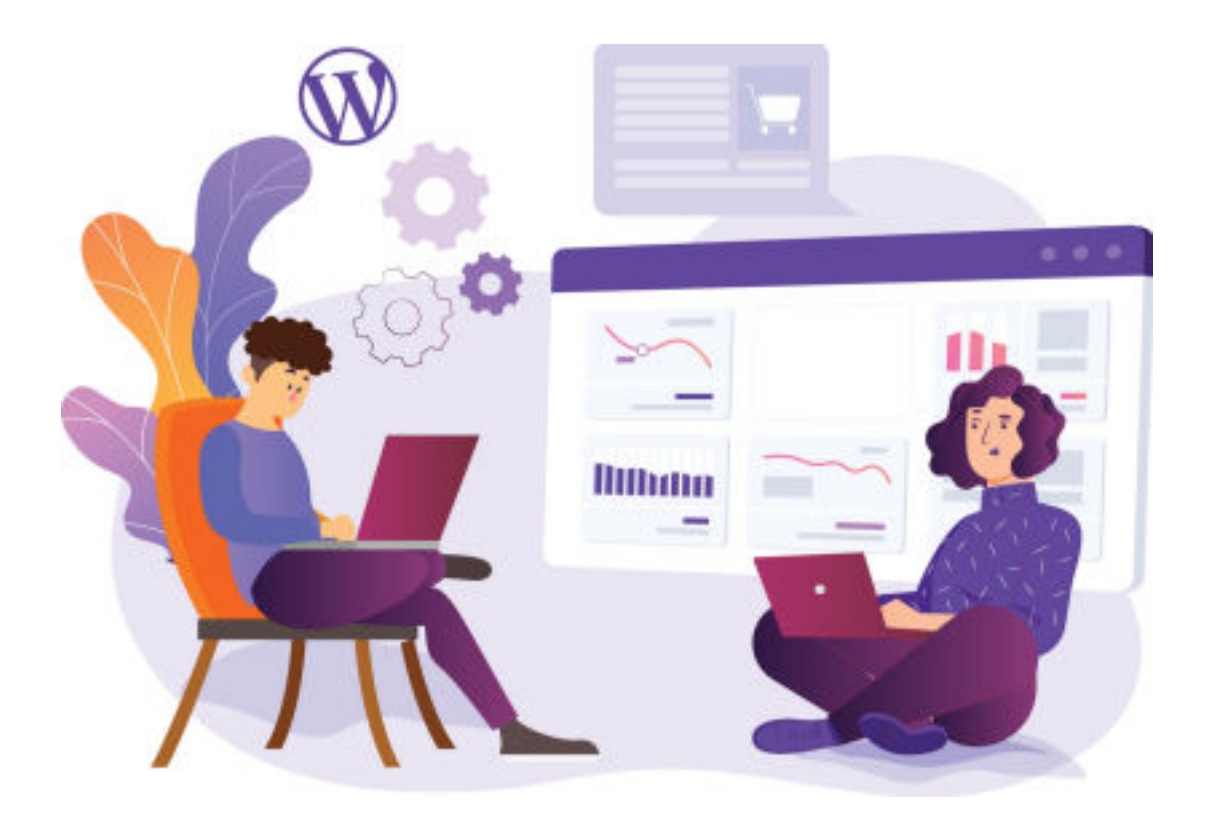

### Logga in i WordPress

Gå till <https://www.foretagsskoterskor.se/wp-admin>

Logga in med ditt användarnamn och lösenord (de finns i dokumentet WordPress Fakta)

Tryck på **"Logga in"**

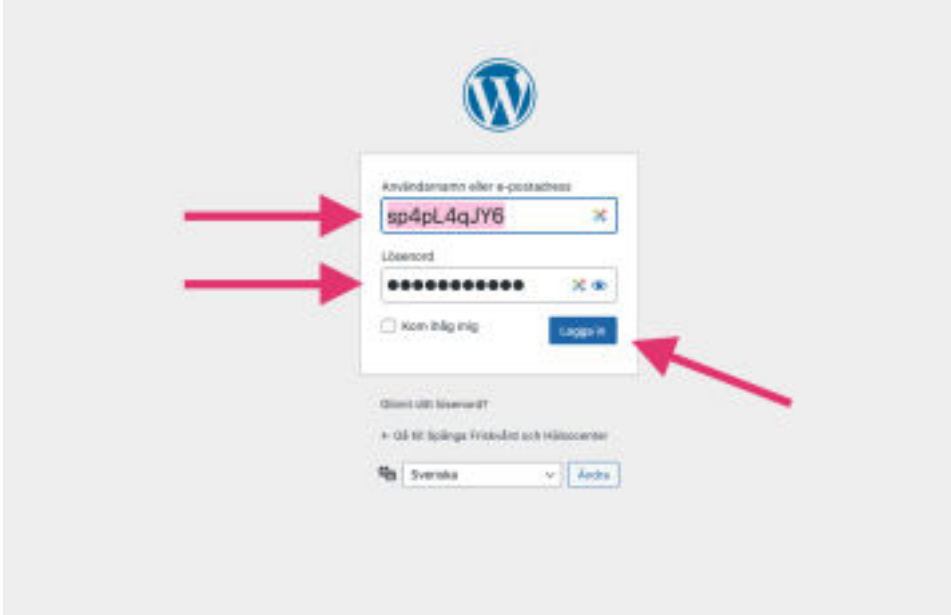

#### STEG 1:

I vänstermenyn hittar du fliken **"Texter"**, kom med musen över den och tryck på **den.**

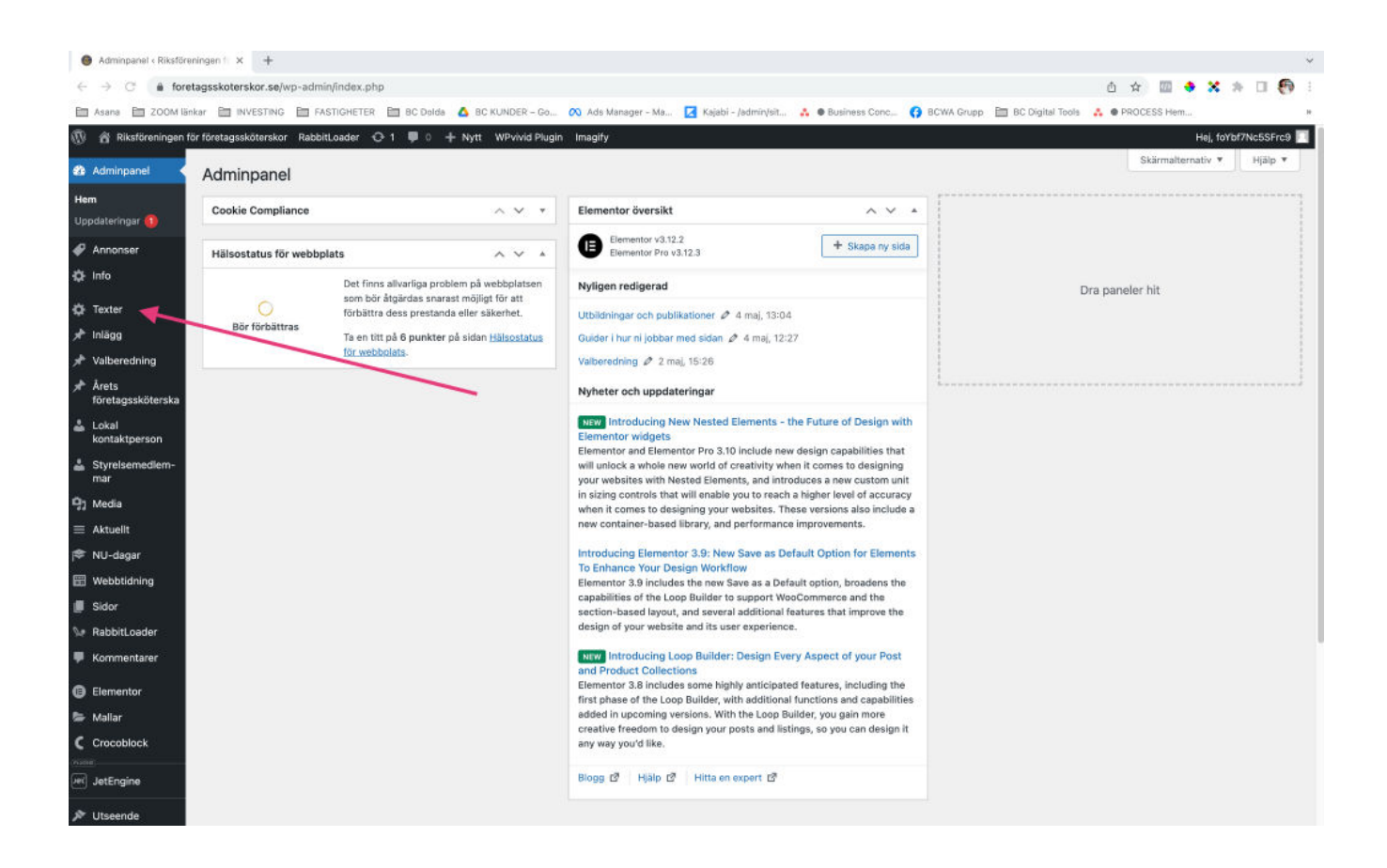

Där hittar du texter till Publikationer och Utbildningar.

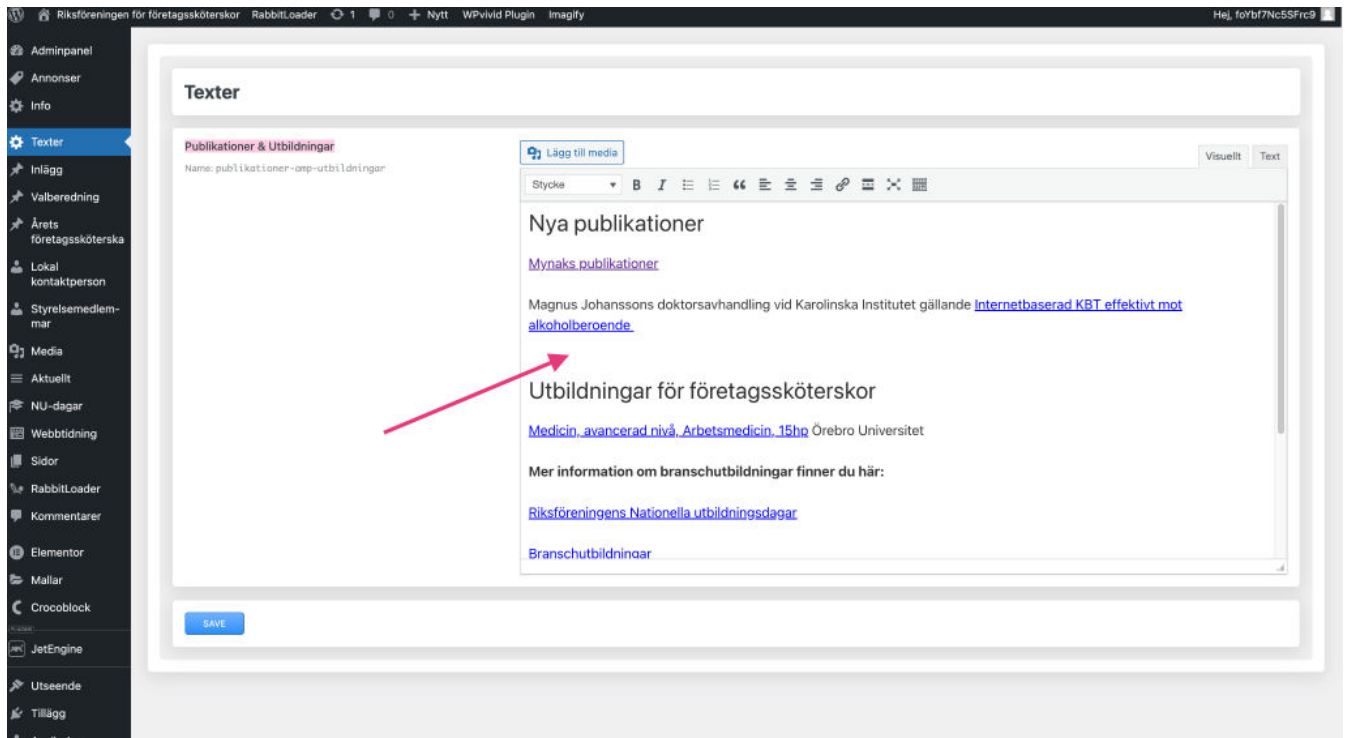

#### STEG 2: Länka till andras hemsidor eller artiklar

För att länka till andras hemsidor eller artiklar markera texten som du vill länka och tryck sedan på ikonen för länk (se bilden)

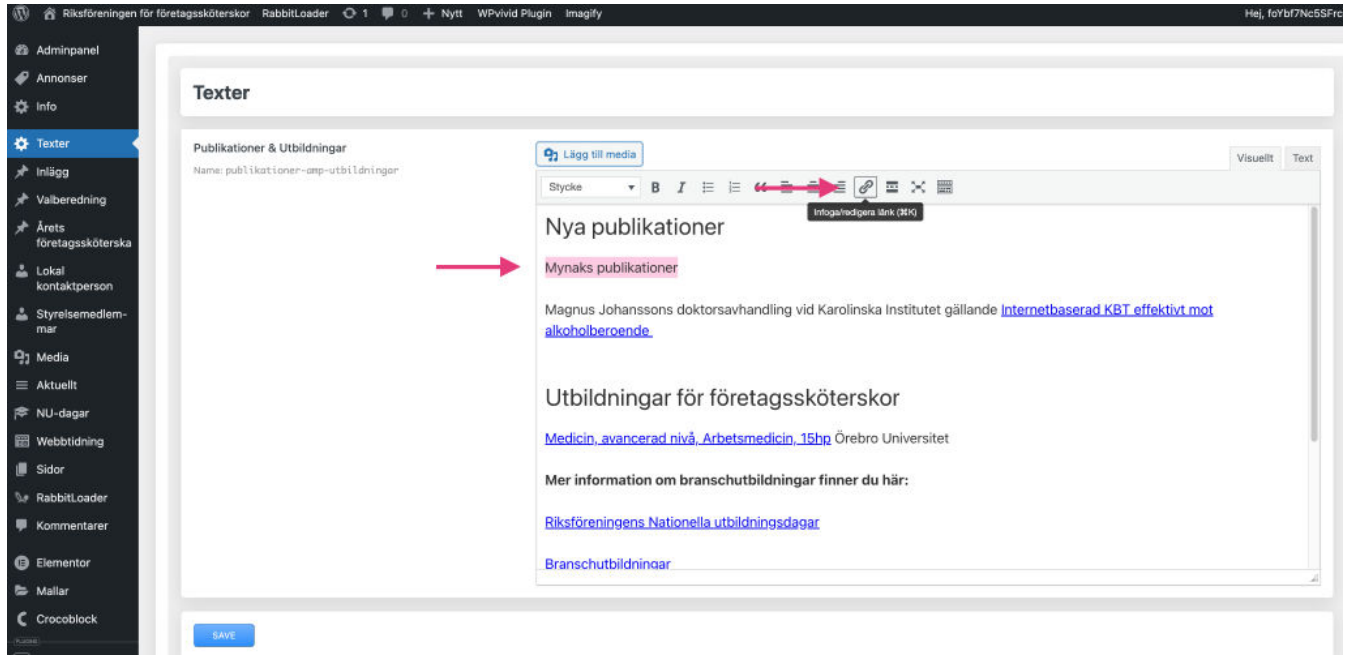

Gå sedan till webbplatsen eller artikeln som du vill länka till, markera och kopiera länk genom att högerklicka och trycka på knappen "Kopiera eller Copy" (se bilden)

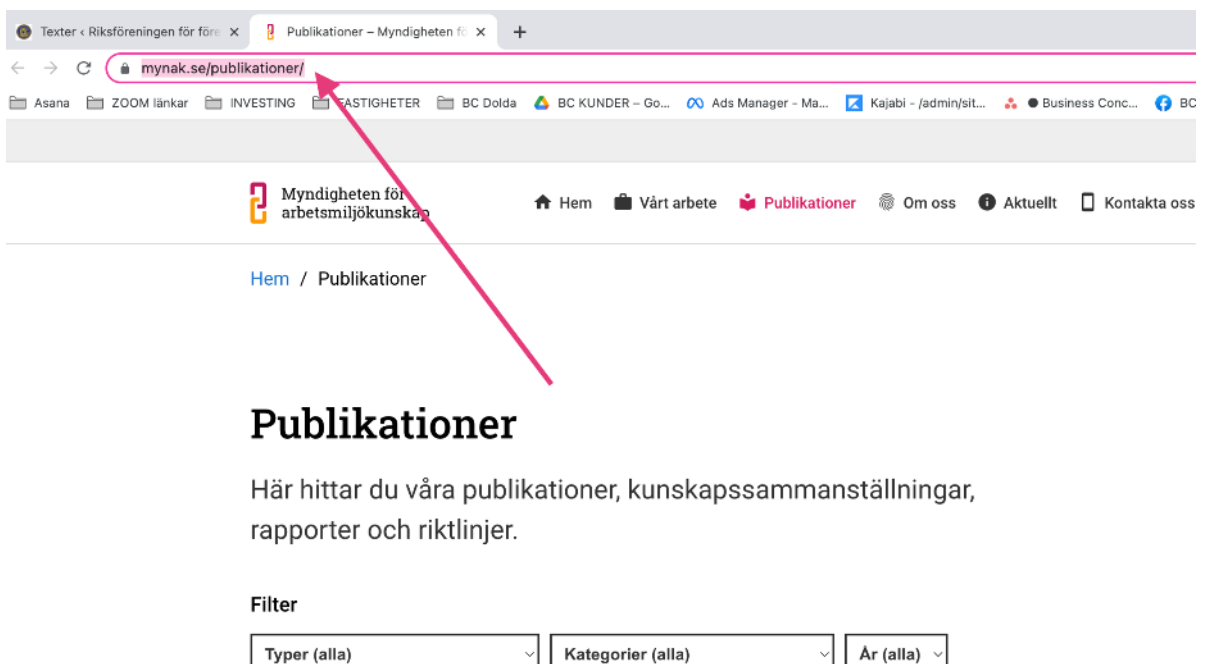

Sök publikation

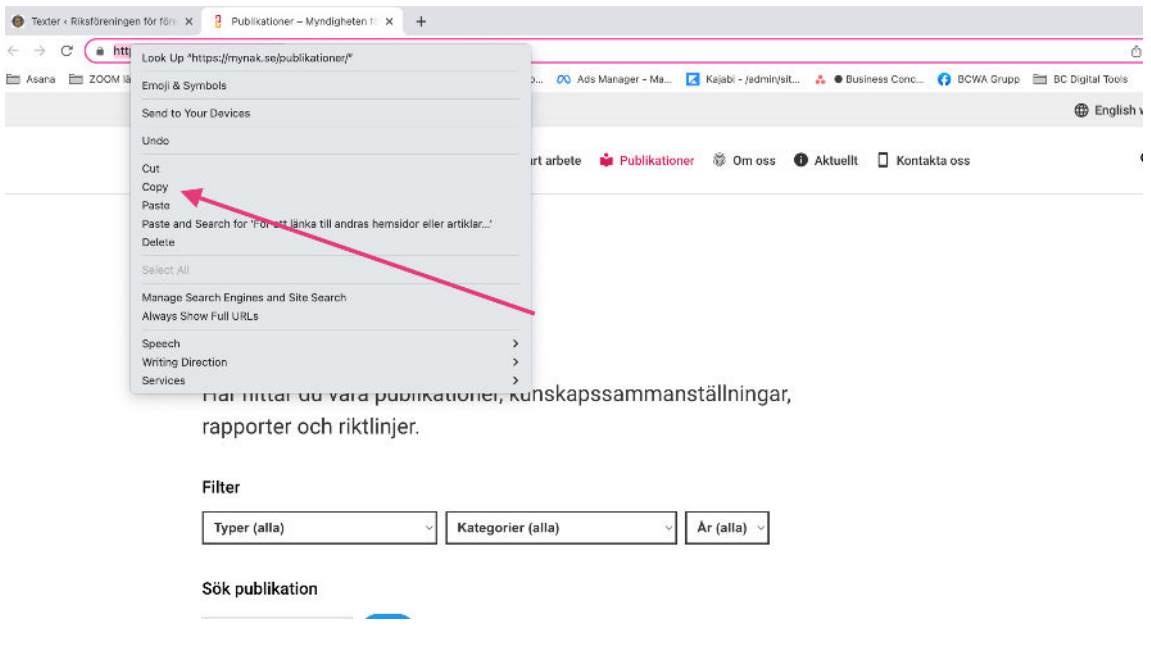

Gå sedan tillbaka till texten och klistra in länken i rutan som dyker upp när du trycker på länk-ikonen.

Tryck sedan på den blåa pilen för att aktivera länken.

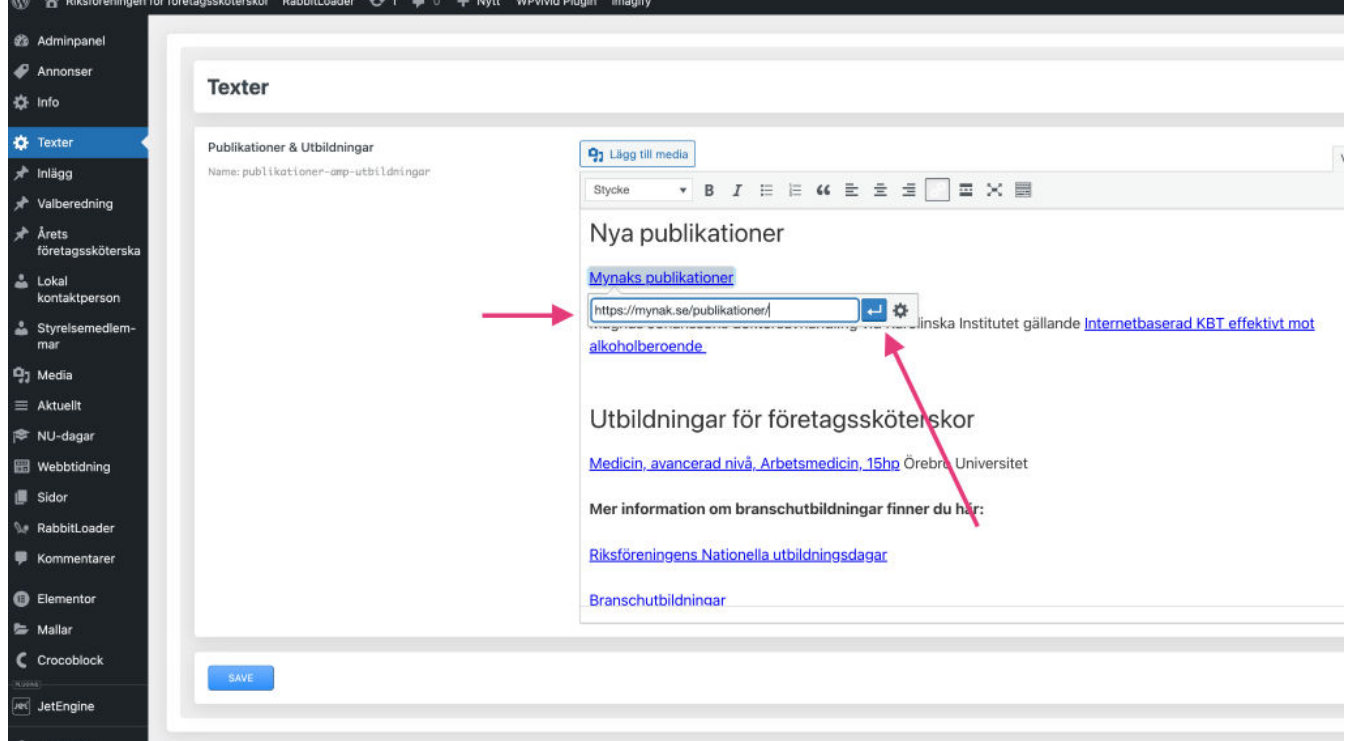

#### Hur du får en länk att öppnas i en ny flik

Om du vill att länken ska öppnas i en ny flik, tryck på kugghjulet som finns bredvid den blåa pilen (se bilden)

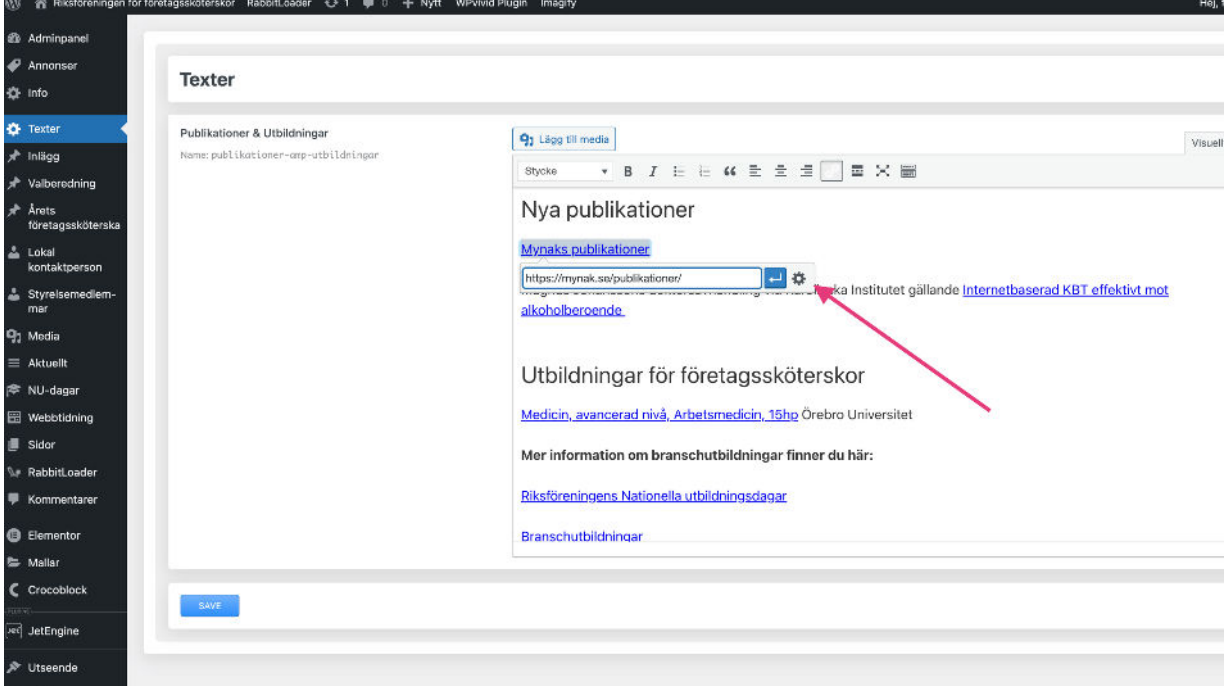

Markera sedan rutan "**Öppna länk i en ny flik**" och tryck på "**Uppdatera**"

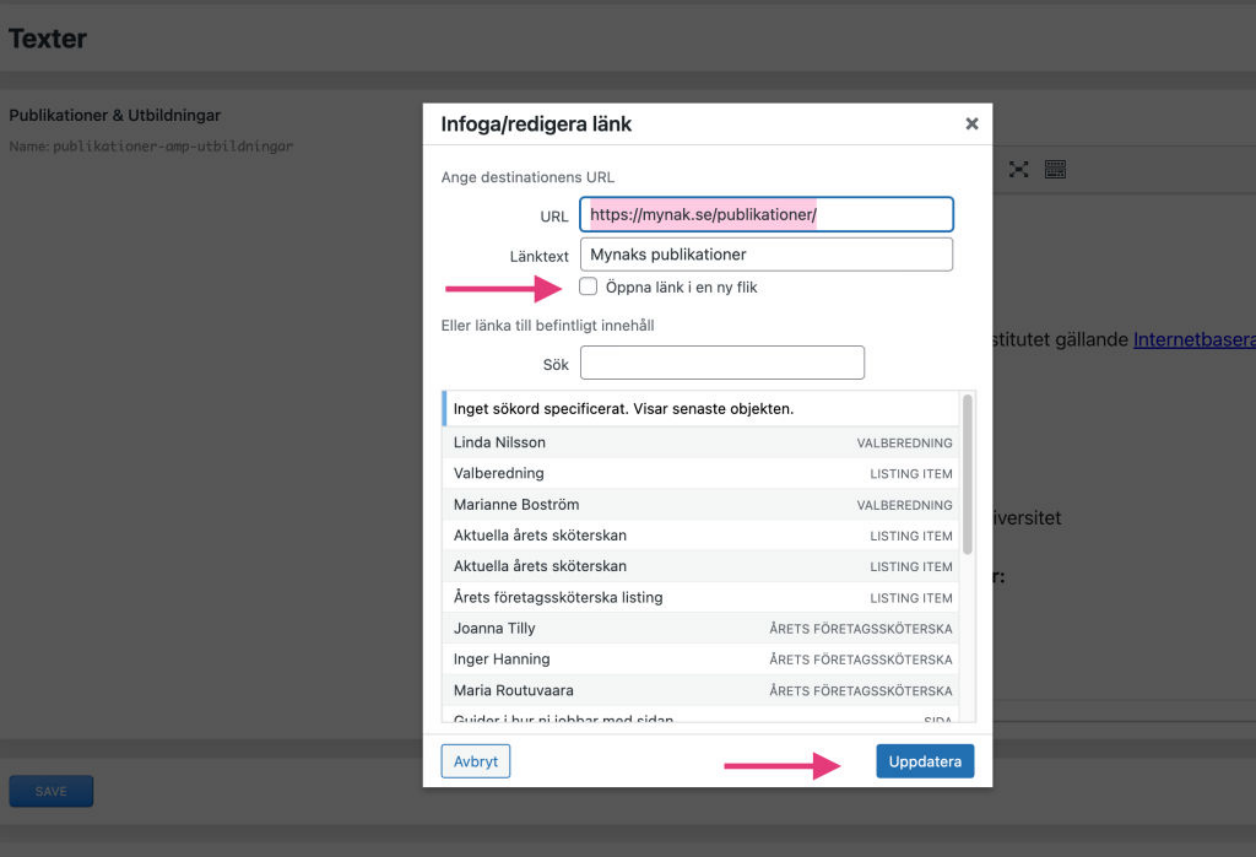

## STEG 3: SPARA

Tryck på knappen "Save" för att spara ändringar.

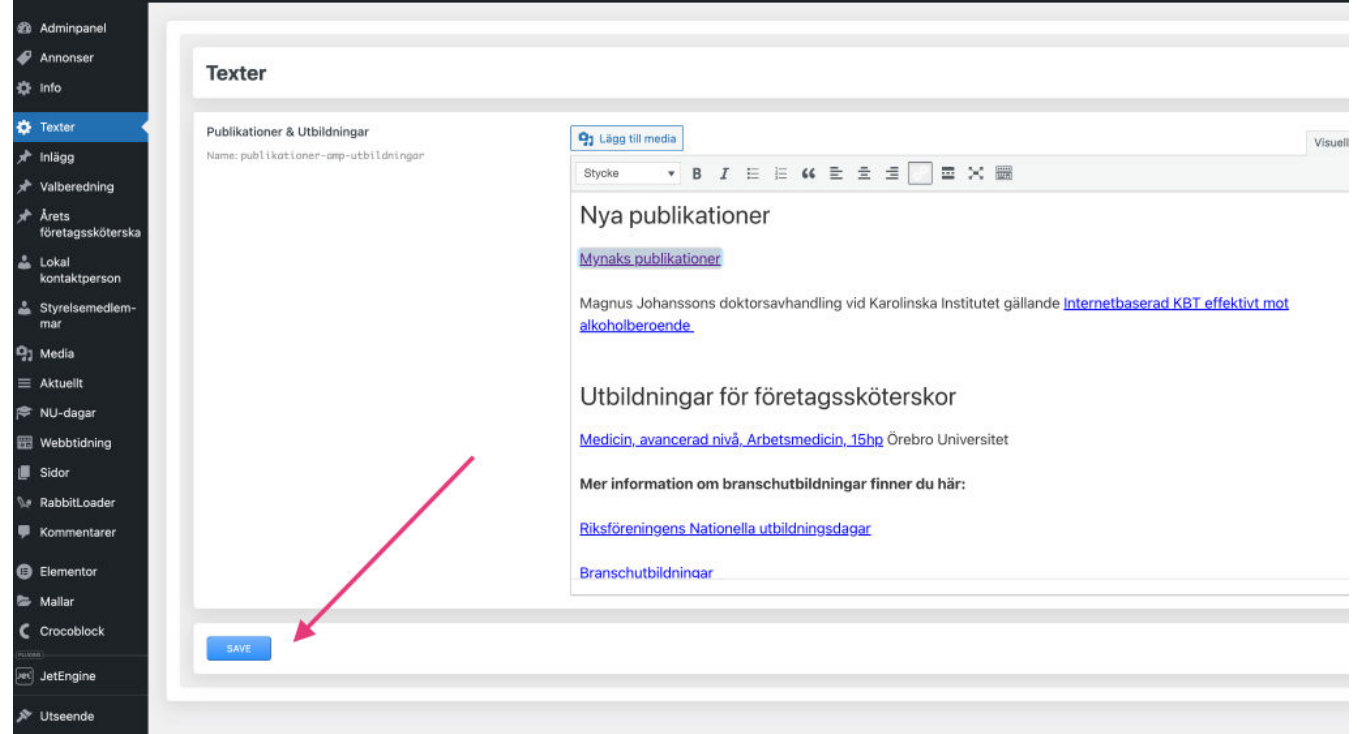

#### STEG 4: Kontrollera

[Gå till hemsidan och kontrollera att allting ser ut som det ska.](https://www.foretagsskoterskor.se/utbildningar-och-publikationer/)